## *Erstellen einer Spielberechtigungsliste für den Spielbericht online*

- 1. Öffnen des Spielberichts im DFBnet
- 2. Öffnen der Spielberechtigungsliste

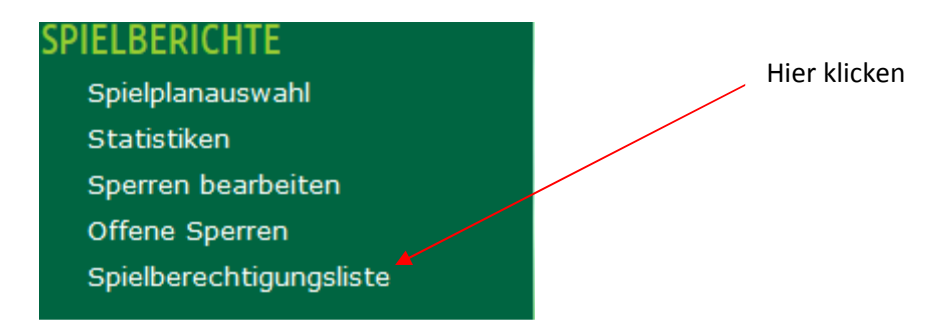

3. Es öffnet sich die Auswahl der Mannschaften, für die eine Spielberechtigungsliste erstellt werden kann.

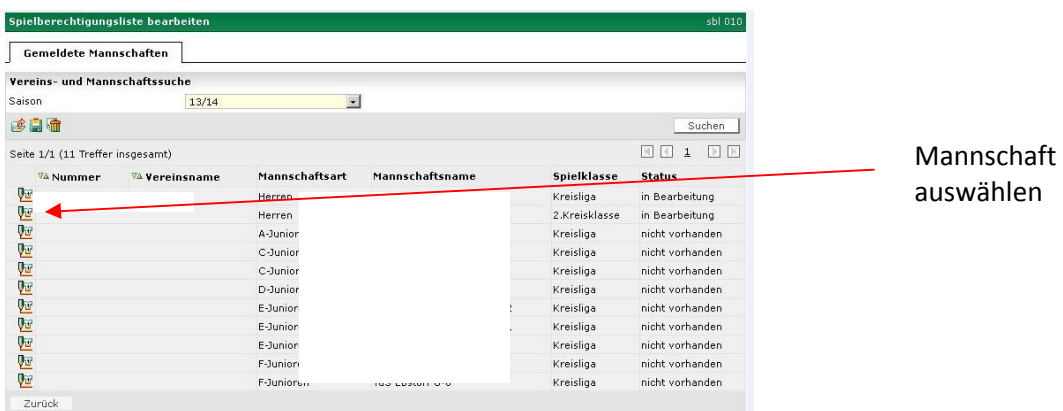

4. Es öffnet sich die leere Spielberechtigungsliste. Über HINZUFÜGEN auf die Passdatei zugreifen.

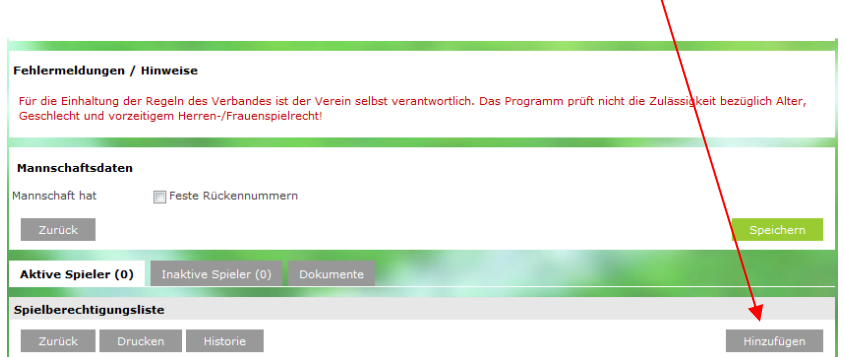

5. Nun in der Passdatei die entsprechenden Spieler durch Setzen eines Hakens in das Kästchen vor dem Spieler markieren und anschließend über den Button "ZUORDNEN", der sich am Ende rechts befindet, in die Spielberechtigungsliste überführen.